## **ขั้นตอนการใช้บริการการจองห้องเรียนและอุปกรณ์ออนไลน์**

1.เข้าใช้บริการได้ที่ http://www.chanthaburi.buu.ac.th/ เลือกคลิกที่ **Classroom service**

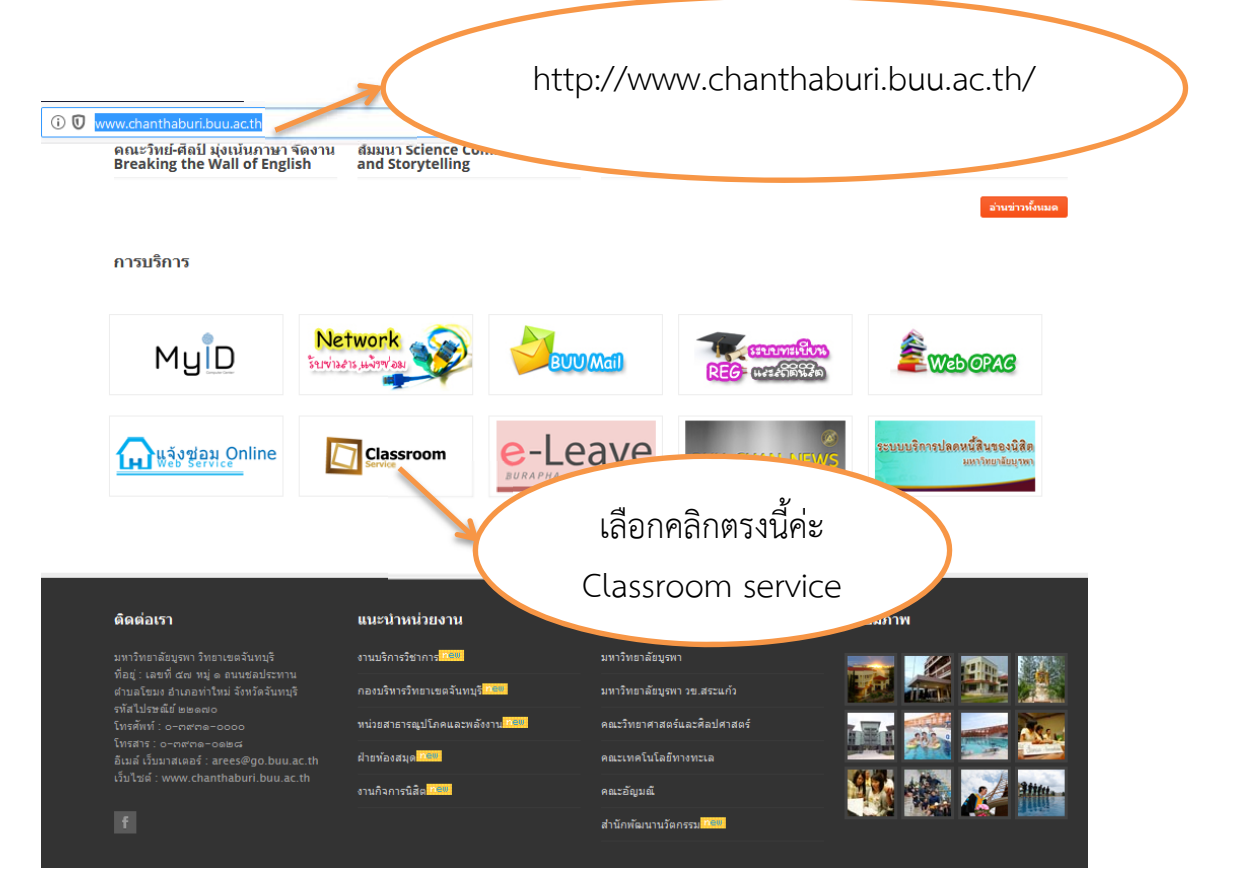

## 2. ปฏิทินการใช้ห้องในแต่ละวัน แต่ถ้าต้องการเข้าไปจองห้องเรียนและอุปกรณ์ คลิกที่ **เข้าสระบบ ู่**

![](_page_0_Picture_80.jpeg)

3. การเข้าสู่ระบบ

 กรอกชื่อผู้ใช้งาน : (ชื่อที่ท่านใช้เข้าใช้งานระบบอินเตอร์เน็ตของมหาวิทยาลัย) ึกรอกรหัสผ่าน : ( รหัสที่ท่านเข้าใช้งานระบบอินเตอร์เน็ตของมหาวิทยาลัย) แล้วกด เข้าสู่ระบบ

![](_page_1_Picture_85.jpeg)

4. กรอกข้อมูลทั้งหมดเพื่อจองห้องเรียนและอุปกรณ์ โดยเฉพาะช่องที่มีสัญลักษณ์ \* เลือกที่ บันทึกข้อมูล แล้วเลือกปิด

![](_page_1_Picture_86.jpeg)

![](_page_2_Picture_19.jpeg)

## 5. ถ้าห้องที่ต้องการใช้วาง่ สามารถคลิกที่เลือก ได้เลยค่ะ

- 6. หลังจากขอใช้ห้องและอุปกรณ์เรียบร้อยแล้ว สามารถเช็คสถานะได้ดังนี้
	- จุดสีเขียว หมายถึง คือรายการที่จองสำเร็จ
	- จุดสีเหลือง คือ รายการที่รอการยืนยัน
	- จุดสีแดง คือรายการที่จองไม่สําเร็จ หรือยกเลิกการจอง

![](_page_3_Picture_56.jpeg)

![](_page_3_Picture_57.jpeg)

![](_page_4_Picture_17.jpeg)